# **DIRECTORATE OF ADMISSIONS SRI KRISHNADEVARAYA UNIVERSITY, ANANTAPUR, A.P.**

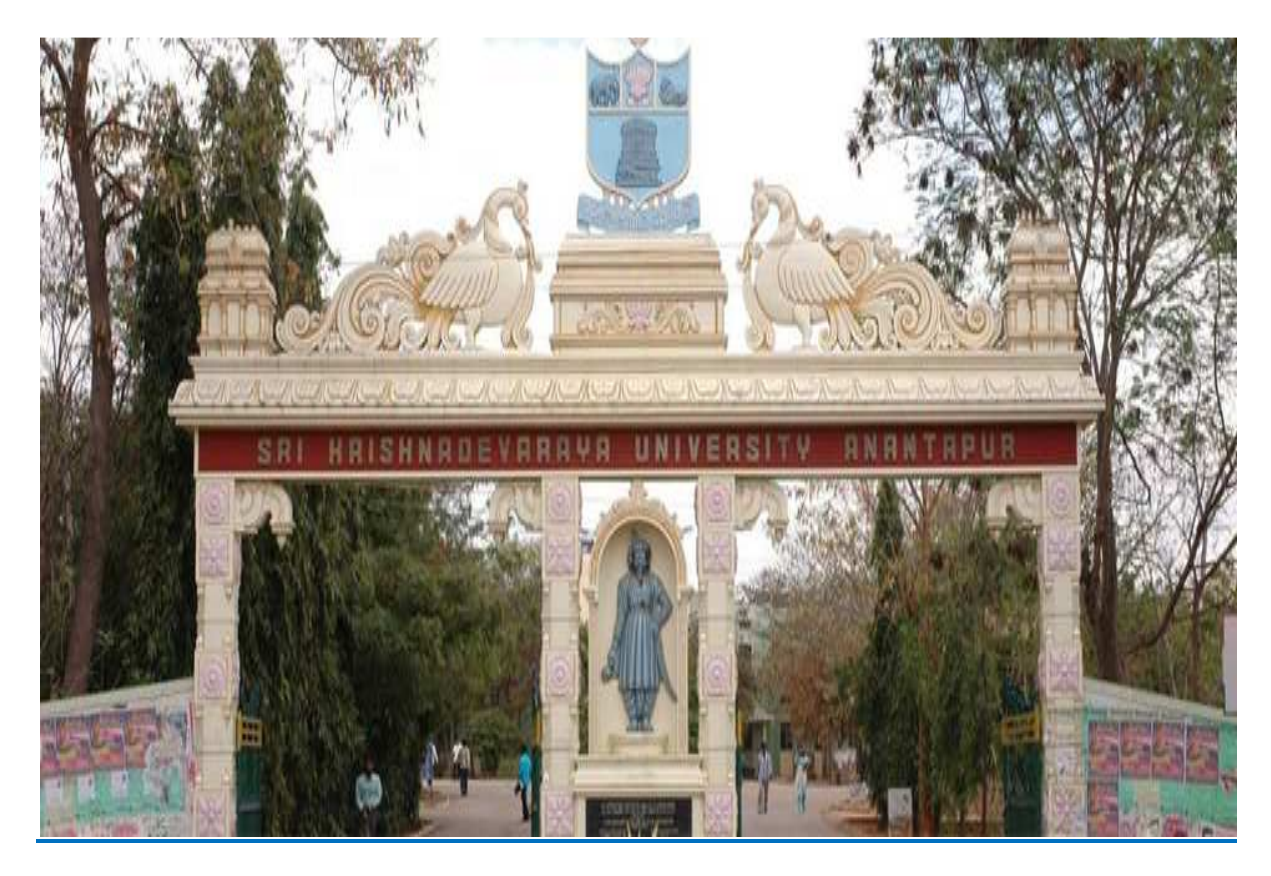

SKUCET – 2019

## GUIDELINES FOR FILLING OF ONLINE APPLICATION

FOR

## SCIENCE, ARTS, COMMERCE, POST GRADUATE COUSES

Offered By

SRI KRISHNADEVARAYA UNIVERSITY, ANANTAPUR

Conducted By

**DIRECTOR** 

DIRECTORATE OF ADMISSIONS

SRI KRISHNADEVARAYA UNIVERSITY, ANANTAPUR, A.P.

## Steps to be followed in filling ONLINE SKUCET 2019 application form

#### Online Application form filling process

- 1. The Online Application for SKUCET 2019 is available at website http://skudoa.in
- 2. When you fill Online Application, you should have the following necessities with you.
- (a) Your Mobile Phone.
- (b) SKUCET 2019 Information Brochure.
- (c) Your documents pertaining to your personal details and academic records.
- (d) Softcopy of scanned passport photo and signature.
- 3. Open the website http://SKUDOA.in from your browser(Internet Explorer / Chrome / Firefox).
- 4. Click on the link appearing as Click here to register for  $SKUCET 2019$  Online Application.
- 5. After clicking the required link, you will get a detailed menu options screen.
- 6. Before proceeding to fill the application, please download and read the Admission

7. Click on Online Registration button appearing on top menu.

8. Select the Test Name(s) you to appear, degree passed/appearing and fill the required details with elective subjects, then you will find the list of eligible and not-eligible courses.

9. Then proceed to fill the Name and other personal details with present address and date of birth. Please fill the details as per SSC or equivalent certificate.

10. While entering the personal details, please give your correct MOBILE number and EMAIL address, because all the correspondence from Admission Authority (DOA) will be made to Mobile and Email only, No postal correspondence will be made under any circumstances.

11. After completion of registration details entry, your Mobile will receive SMS of a Security Code, please type the Security Code in the box provided in the Registration Form and immediately your screen will display a message as "VERIFIED" in green color.

12. Then click "Register & Proceed" button for filling the application with all academic and other details along with scanned Passport Photo and Scanned Signature (signed on white paper only).

13. Fill the entire Academic, Study, Reservation and other Personal Details and submit the

application. Select the terms and conditions box, click the preview button. Now it displays the application preview. There it gives two buttons one for "Back-To-Edit" for Editing any mistakes done by you, Save and Print for continuing the application. Now it generates the Acknowledgement Receipt, Take the printout and pay the fee by online using SBI Collect. After payment of fee in bank, you will get a mail with all the details submitted by online as a PDF file. You have to take a printout of the same and retain the same until completion of admission.

**Fee Payment Process :** Click on Online Payment button. Now click on Online Payment through SBI Collect button. Read the instructions and click checkbox to proceed payment and click the proceed button.

14. Now your mobile will receive a message "Your SKUCET – 2019 application is submitted successfully with Application No: XXXXX with Payment Ref.Id: XXXXXXXXX".

15. If you want to pay by challan, you have to take a printed copy of the challan and pay the application fee at any branch of SBI. After payment of Challan, the applicant has to wait for one working day for getting your application successfully registered after which you will receive application to your registered email.

16. If you select the ONLINE PAYMENT and after successful payment is done using Debit/Credit card/Net Banking process. You will get an SMS to your registered mobile number and also get an email to your registered email id with complete application details as PDF file. 17. Please do not send the printed copy of application to the DOA. Yow preserve it until your admission process is completed.

18. You can get a printed copy of application at any time using your Application No as ID and Date of Birth as Password using "Print Application" option.

## **DIRECTORATE OF ADMISSIONS SRI KRISHNADEVARAYA UNIVERSITY, ANANTAPUR, A.P.**

# GUIDE LINES AND INFORMATION

1. The Online Application will be available on website http://www.SKUDOA.in from 18-03- 2019. Note: Candidates are advised to take a printout of the prospectus/instructions to fill online application from the website before proceeding to fill the application form.

2. The online application form can be filled any where with internet connection. Aftergoing through the prospectus by keeping all the Certificates, Soft Copies of Scanned Photo and Signature.

3. The payment of registration and processing fee (Rs.500)+Bank Charges

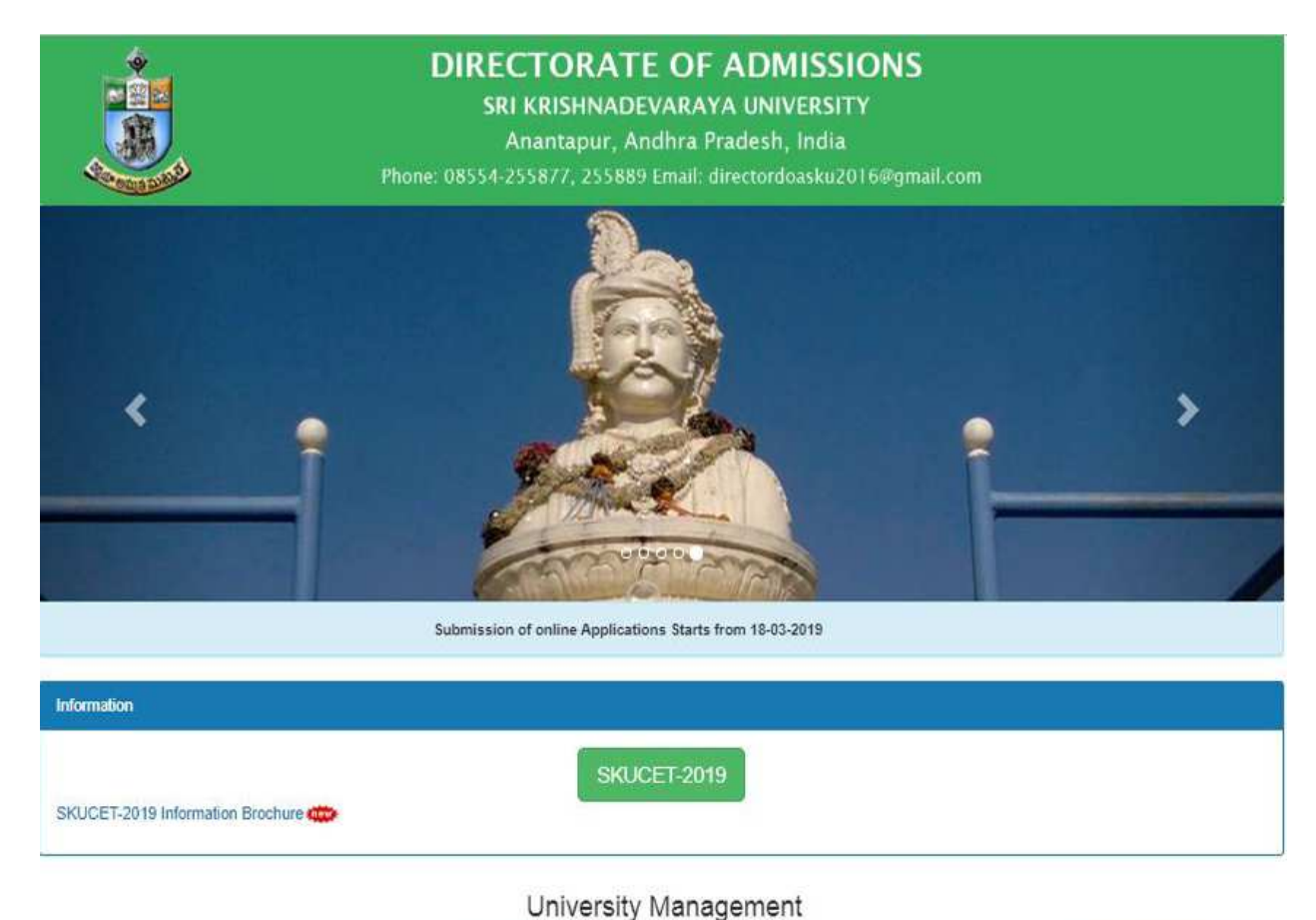

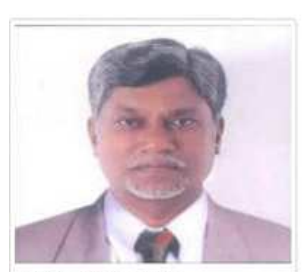

Prof.S.M.Rahmatullah Vice-Chancellor

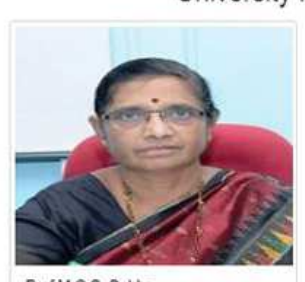

Prof.M.C.S. Subha Rector

Prof.K.Sudhakar Babu Registrar

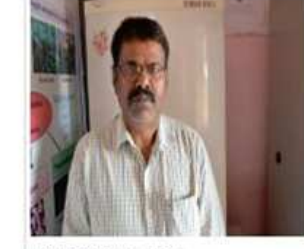

Prof S Thimma Naik Director, DoA

@ 2019. All rights reserved. Designed and Maintained by S.S.SOLUTIONS, GUNTUR

4. Now click on the button appearing as " $SKUCET - 2019$ " for application enrollment".

5. After clicking the " $SKUCEPT - 2019$ " button you will be redirected to "Application Registration Form" to fill the details and to register the application.

6.Fill the "Application Registration Form" with all the necessary details.

7.After filling the details you will receive an "OTP (One Time Password)" to your mobile number.

8.Enter the "OTP (One Time Password)" received to your mobile number in the

box appearing top on "Register and Proceed" button.

9.By entering correct "OTP (One Time Password)" you will be verified otherwise you won't

be able to proceed to the next level of registration process.

10.All the process is shown as in below ScreenShot.

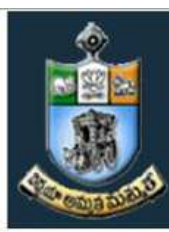

# **SKUCET-2019**

## SRI KRISHNADEVARAYA UNIVERSITY COMMON ENTRANCE TEST

Conducted by<br>DIRECTORATE OF ADMISSIONS<br>For Admission into Postgraduate Courses for the Academic Year 2019-2020

WELCOME TO SKUCET-2019

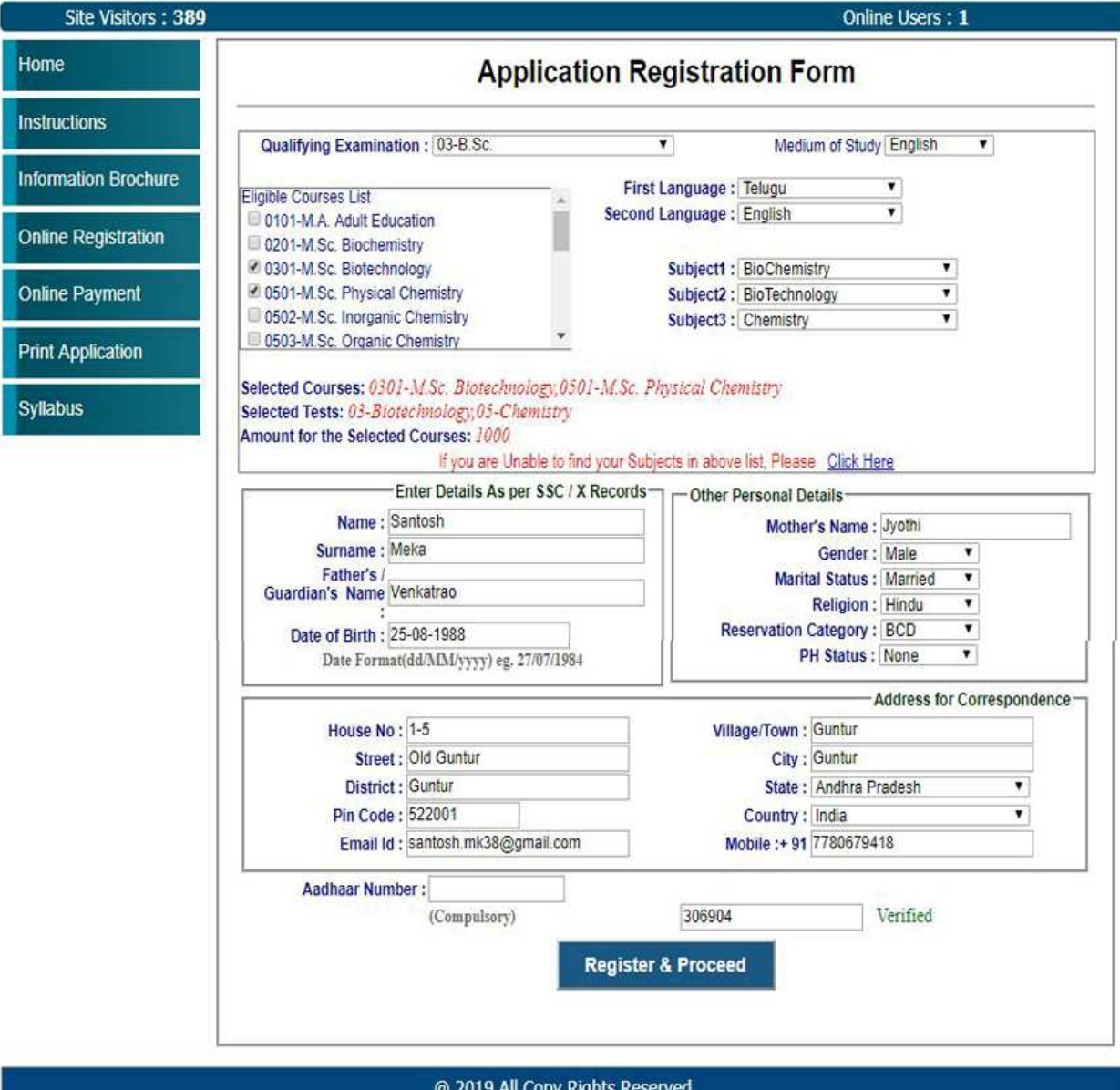

11. After filling the details and verified by "OTP (One Time Password)" click on "Register and Proceed" to proceed to the next level as shown below.

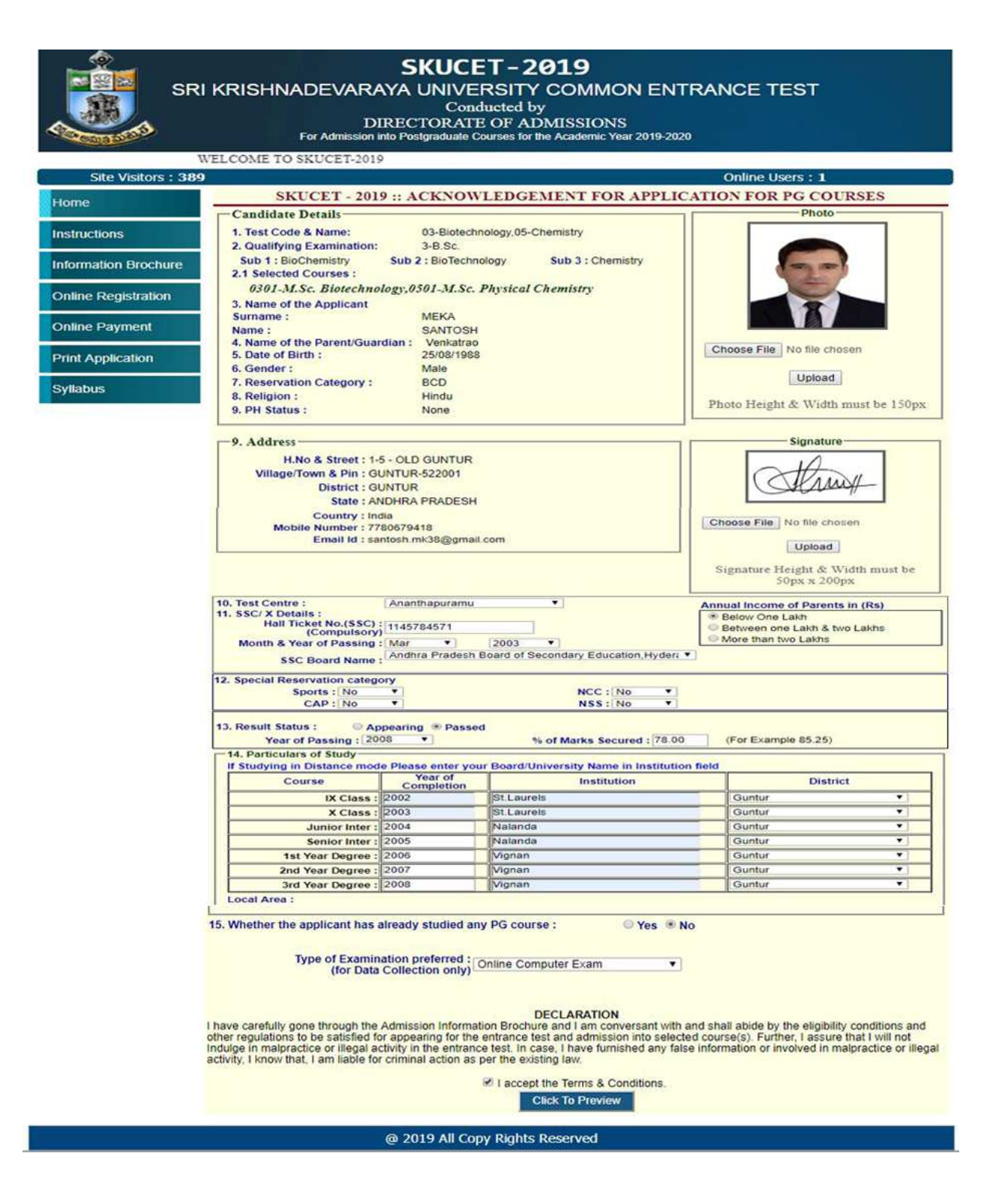

12.Now fill the "Particulars of Study" details and Select the "Qualifying Examination Particulars" and enter the "SSC/X std" details and choose the "Test Center" name and also upload your "Photo" and "Signature" and enter the "Special Reservation Category" if any and select the "Annual Income of Parents" as shown in the above image.

13.After fill the details read the Declaration once check the "Accept the Terms & Conditions and then click on "Click Preview" button.

14.Now you will be redirected to "Application Preview" page as shown below.

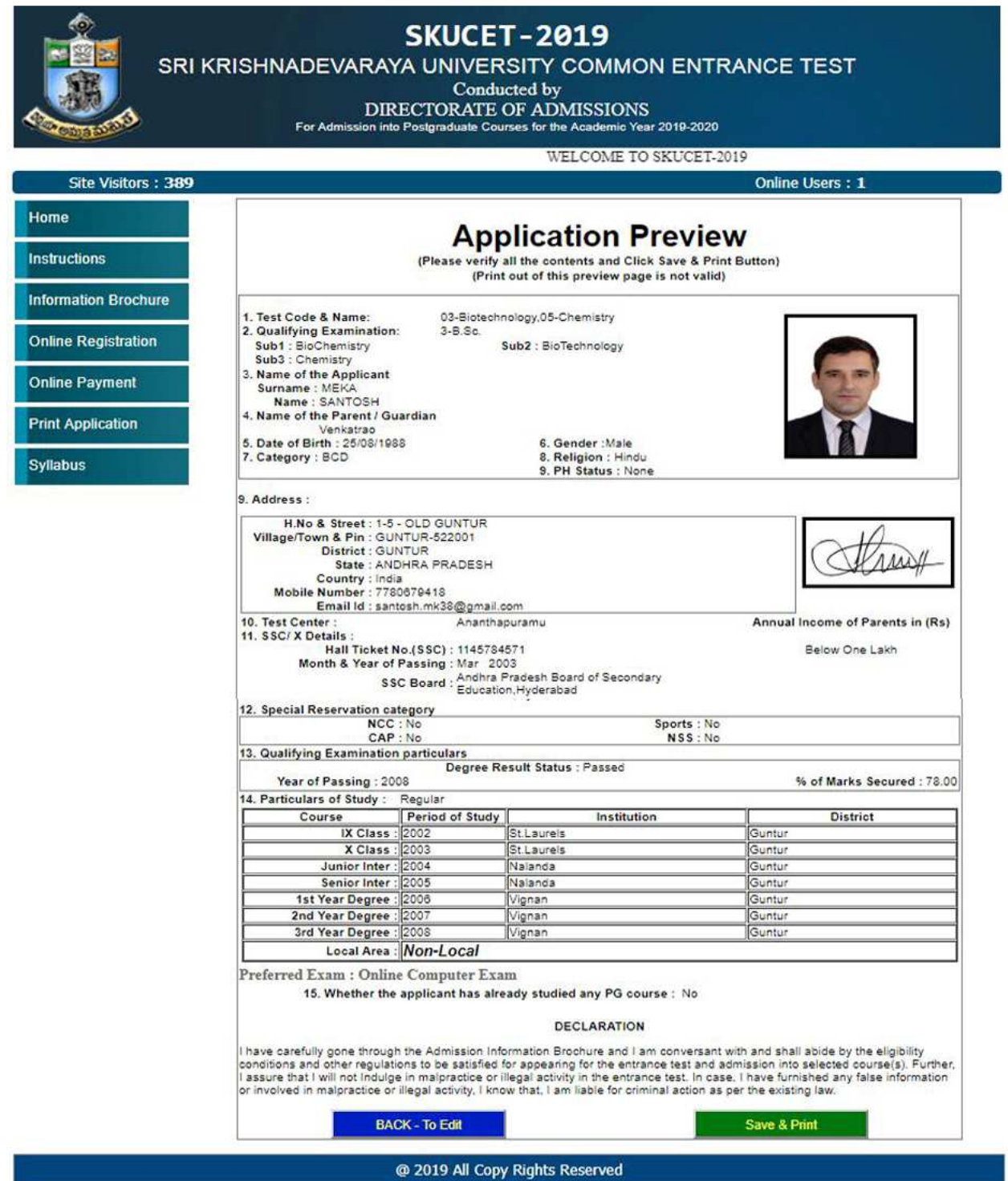

15.Here you can edit the application if any mistakes have been done by you by clicking "Back - To Edit" button, otherwise if there are no mistakes click on "Save & Print" button as shown in the above image.

16.After clicking on "Save & Print" button a "Application Submission Receipt" will be generated and also you will receive an SMS to your Mobile Number as "Your Application is Submitted Successfully with Application No : XXXXX, Payment Ref.Id :XXXXXXXX. As shown below.

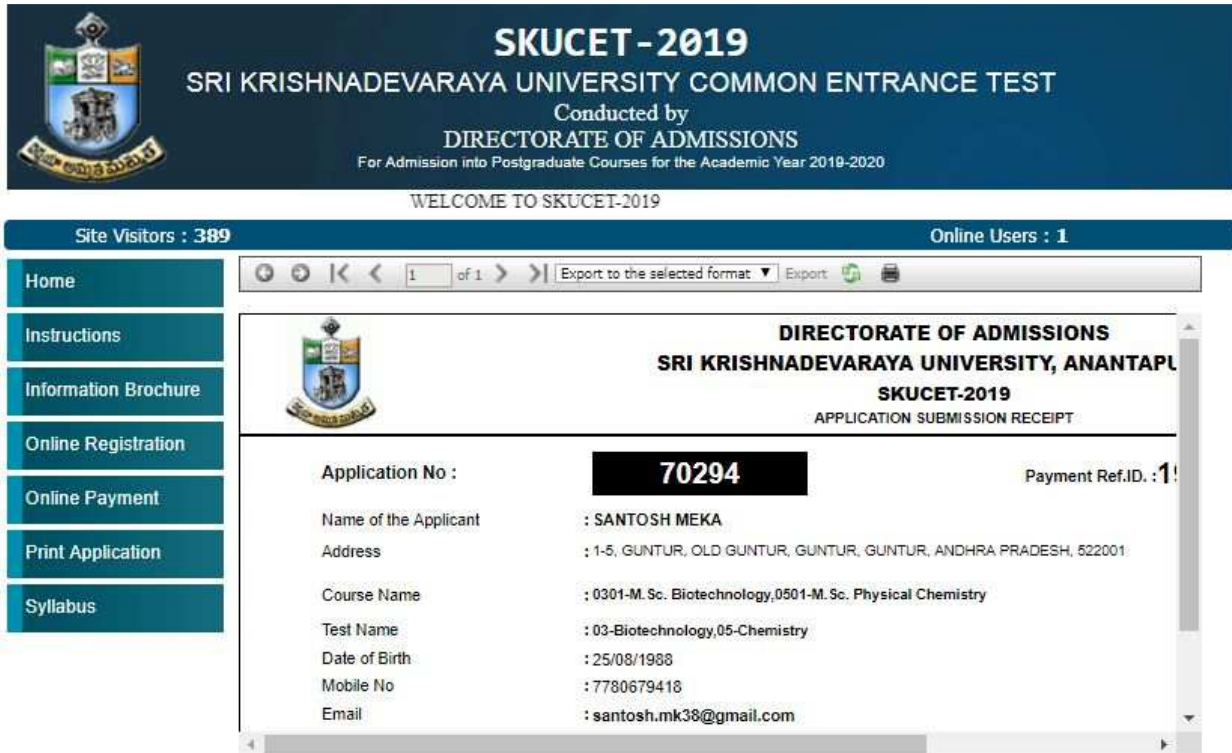

#### @ 2019 All Copy Rights Reserved

17.Download the "Application Submission Receipt" and proceed to pay the fee by clicking on

"Online Payment" button appearing left side . Make sure you will preserve the Receipt with

you until admission process completion.

18.By clicking "Online Payment" you will be redirected to another page as shown below.

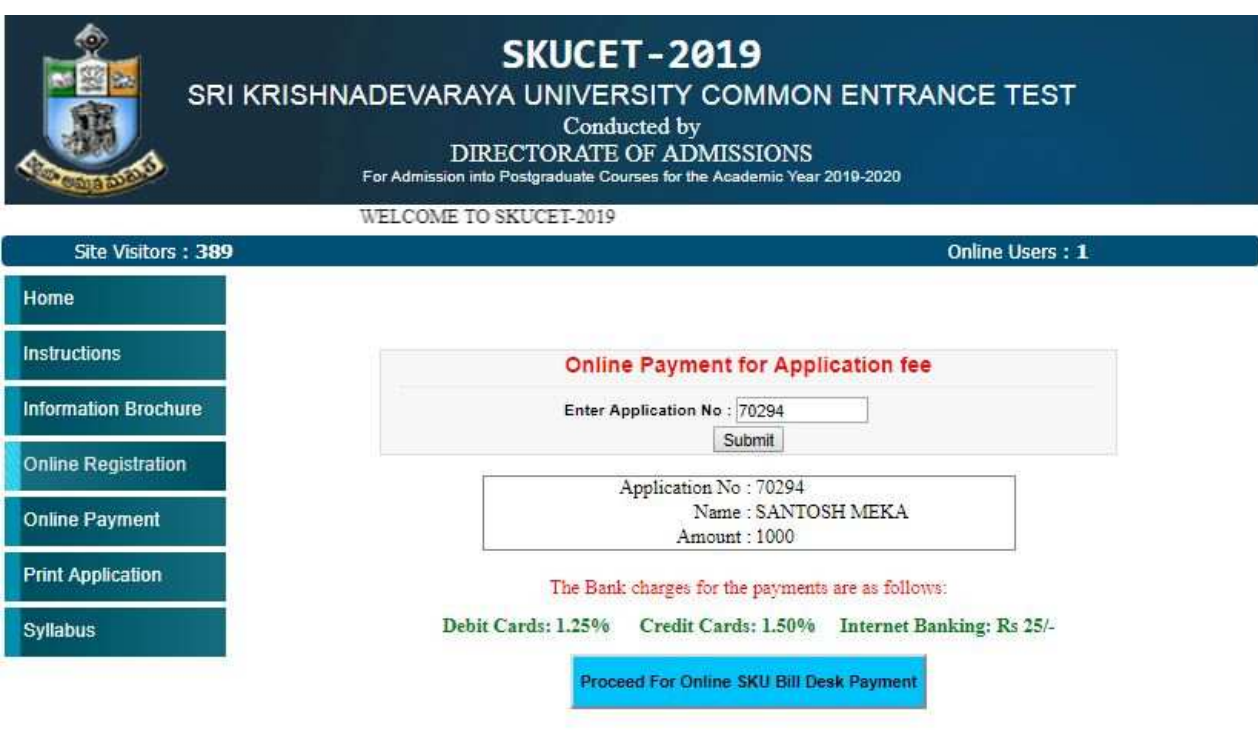

### @ 2019 All Copy Rights Reserved

19.Now enter your application no as shown in the above picture.

20. Now click on "Proceed For Online SKU Bill Desk Payment" button to pay application fees.

21.After payment of the fees, you can download the application by clicking on Print Application appearing left side.

You can get a printed copy of registered application at any time using your Application No as User ID and Date of Birth (DDMMYYYY) as password using, "Print Application" option. This option is only for the candidates who paid the fee. (Example: 02101984 for 02/10/1984) to proceed for the application submission.

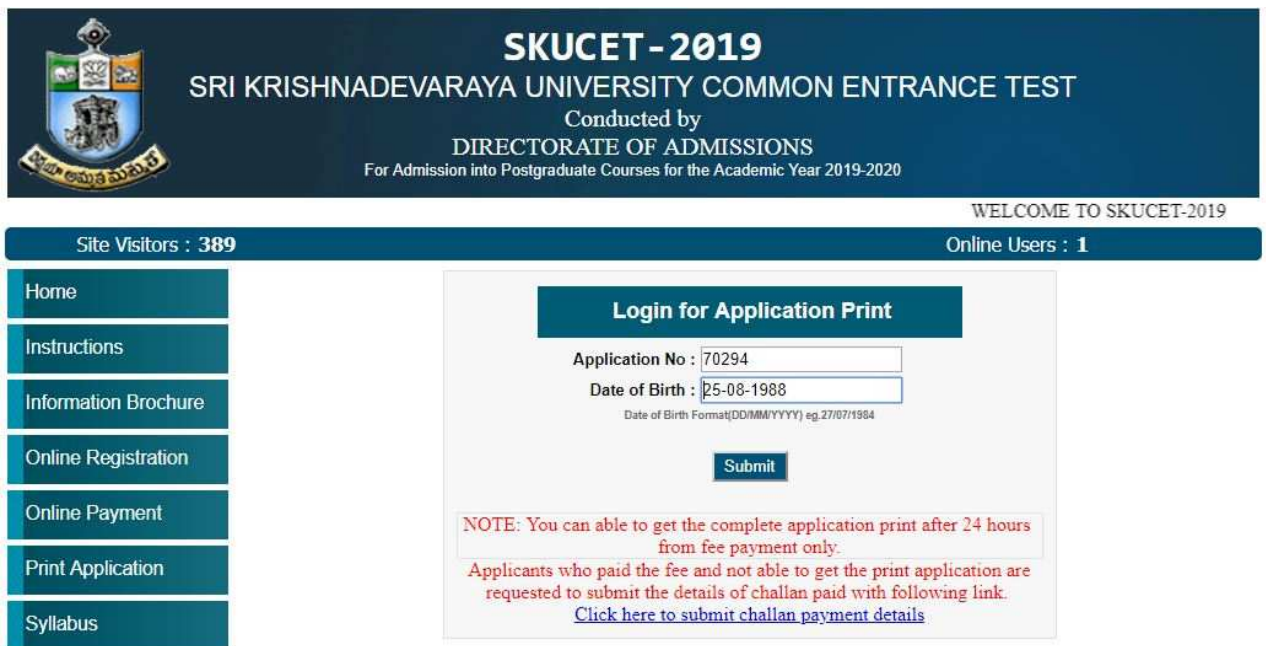

The candidate will be allowed to take a copy of printout at any time, but editing / adding information is not allowed once the application is submitted, Sample Printout of Application is given below ...

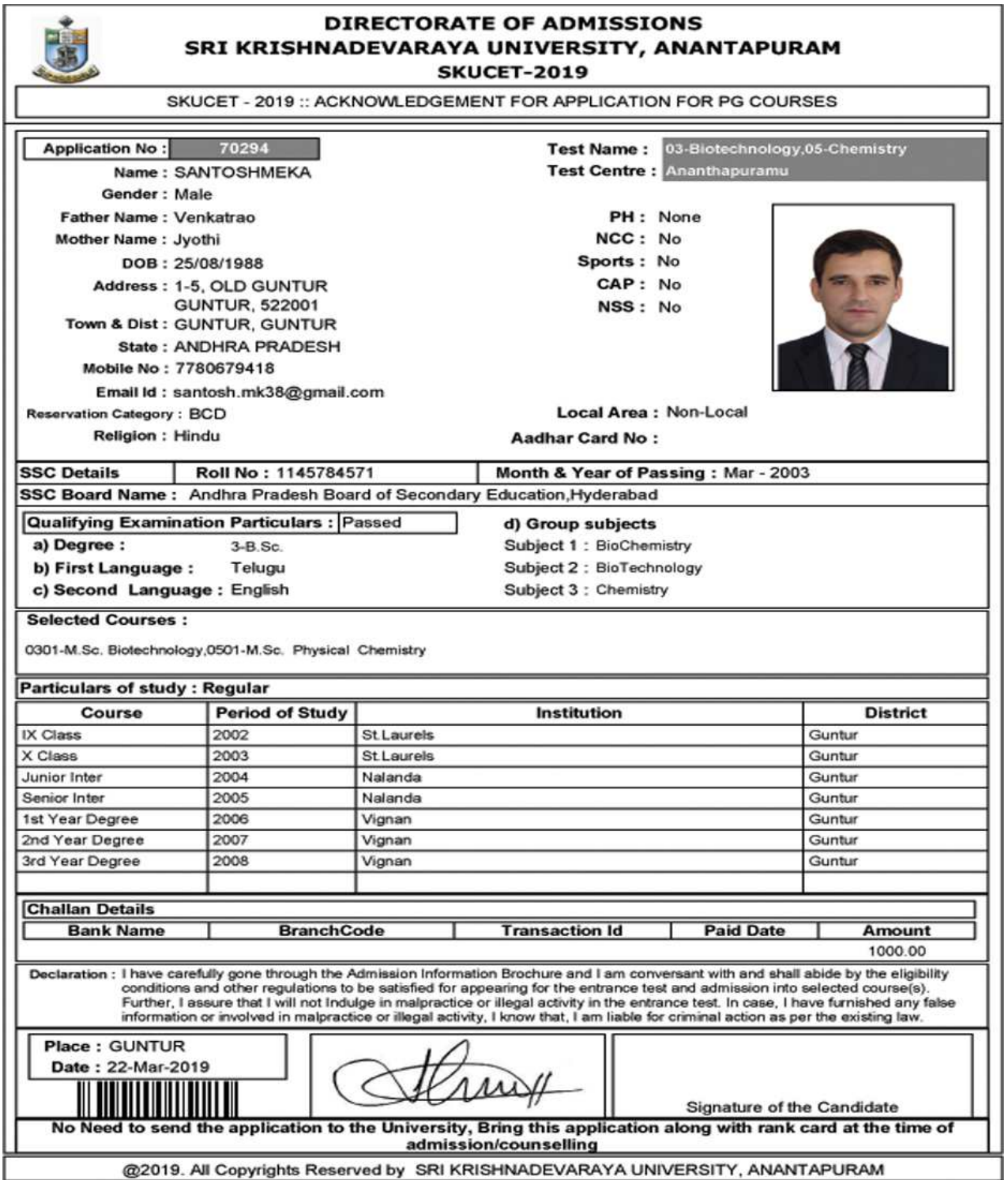

## DIRECTORATE OF ADMISSIONS SRI KRISHNADEVARAYA UNIVERSITY, ANANTAPUR, A.P.

Important Note :

- Read the instruction before filling the application
- Fill the application with accurate details
- Pay the fee through online payment.
- If you won't get the SMS or Email, your application is not submitted successfully.

Please contact help-line for the details.

- Online application Starts from: 18-03-2019
- Last date for online application without late fee of Rs.500/-: 10-04-2019
- Online applications will be accepted with fee of Rs.500/-(Application fee Rs.500/- Plus Late fee Rs.500/- =Rs.1000-00) per test up to : 21-04-2019
- Online applications will be accepted with fee of Rs.500/-(Application fee Rs.500/- Plus Additional Late fee Rs.1000/- =Rs.1500-00) per test up to : 30-04-2019
- With Tatkal fee of Rs.5000/-(Application fee Rs.500/- Plus Late fee Rs.5000/- = Rs.5500-00) per test two days before the commencement of SKUCET-2019 examinations

# For Clarification on regulations and eligibility rules contact

## 08554-255877, 255889

On working days between 10.00 am and 05.00 P.M